# **Einrichten von BitKinex (Stand: 17.06.2017)**

## BitKinex installieren

#### BitKinex starten

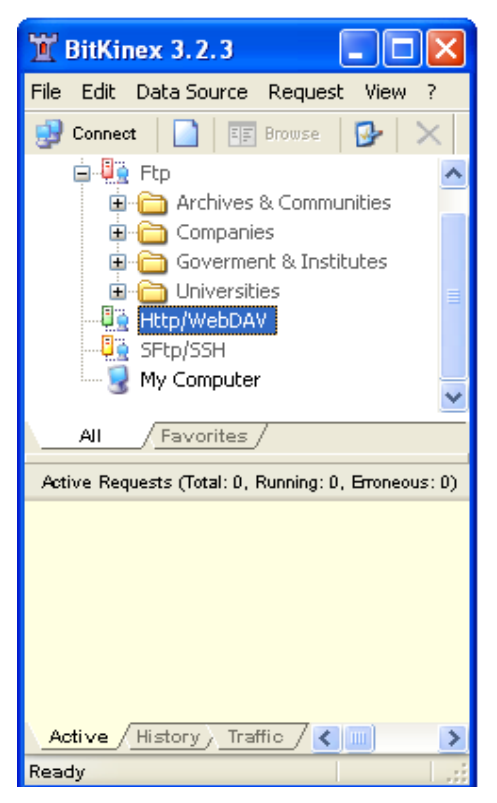

# Rechte Maustaste auf **Http/WebDAV**

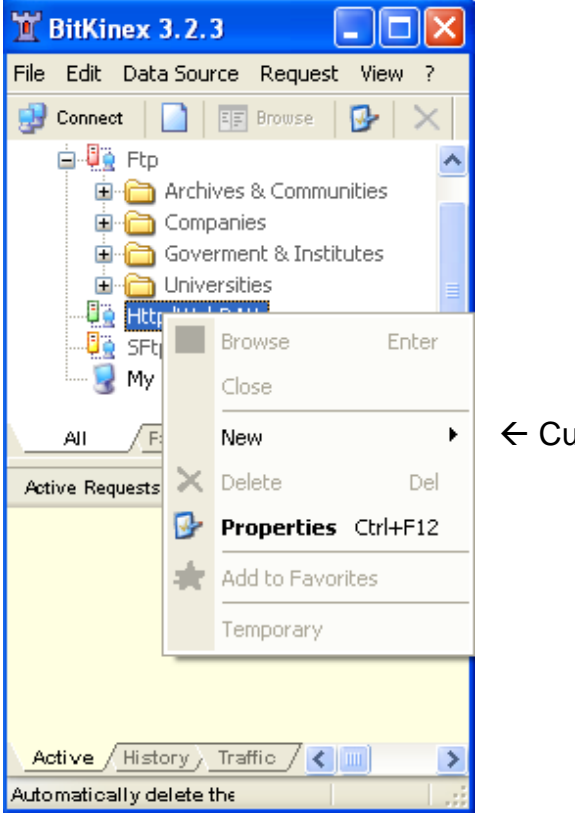

### Cursor auf **New**

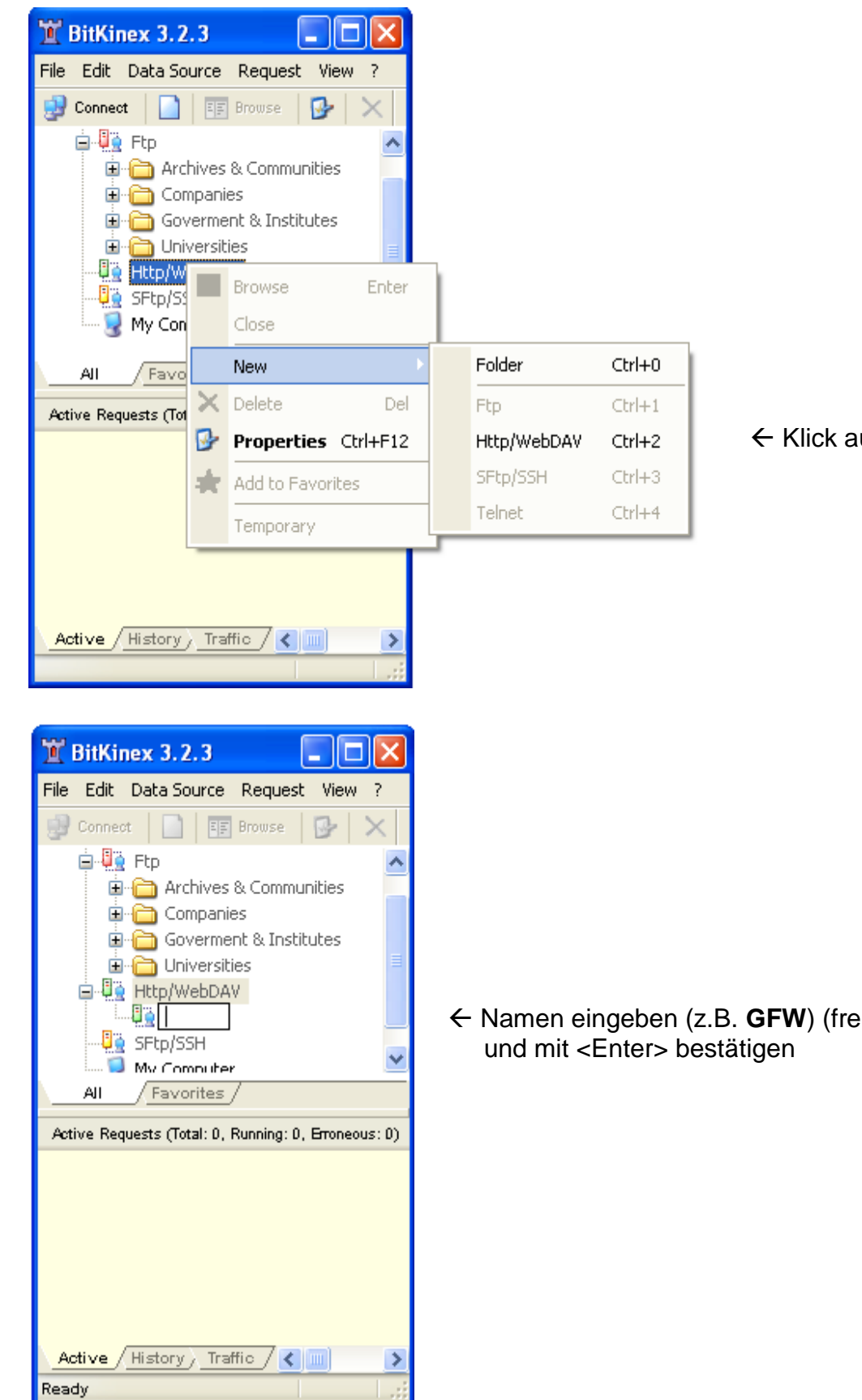

← Klick auf Http/WebDAV

Namen eingeben (z.B. **GFW**) (frei wählbar)

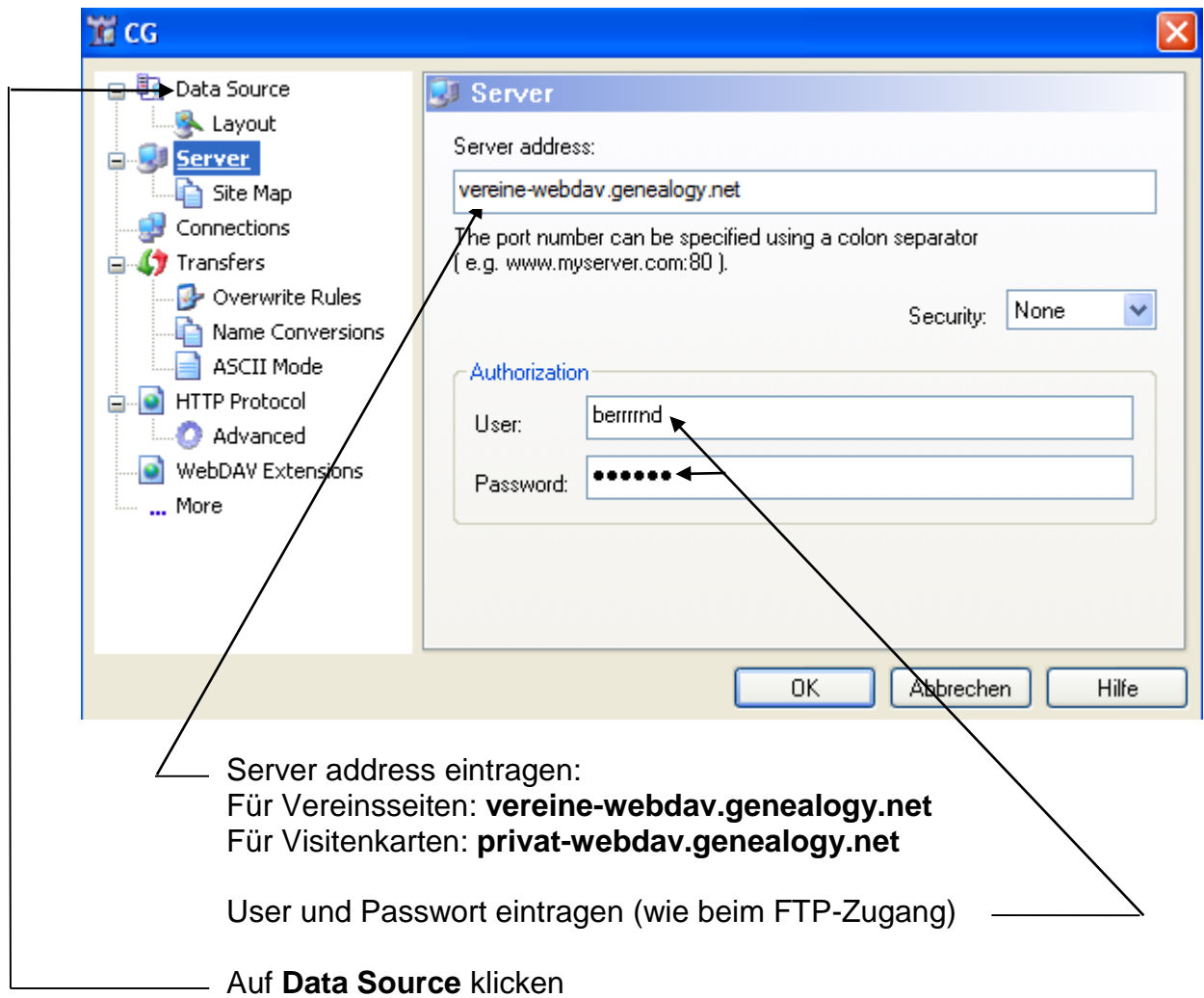

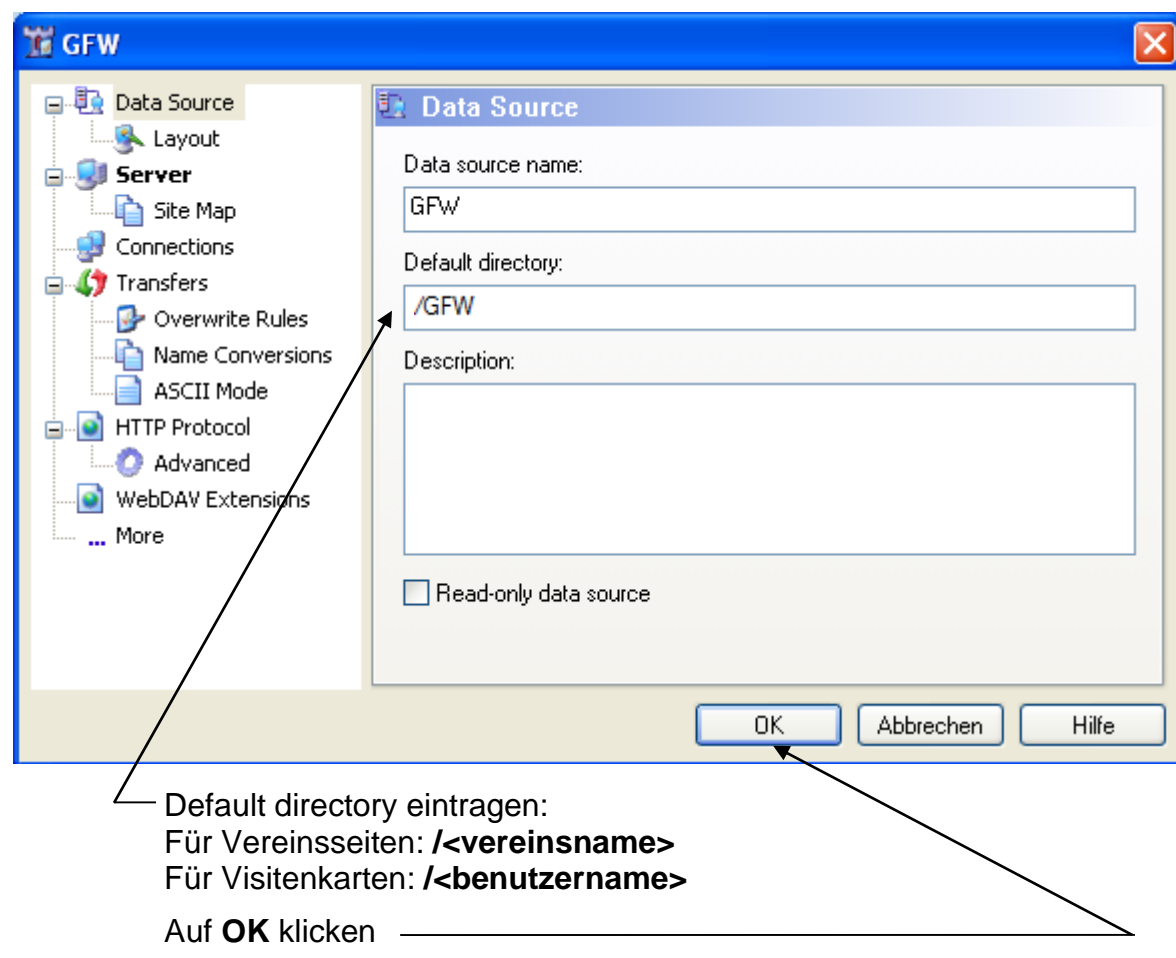

Damit ist die Verbindung eingerichtet.

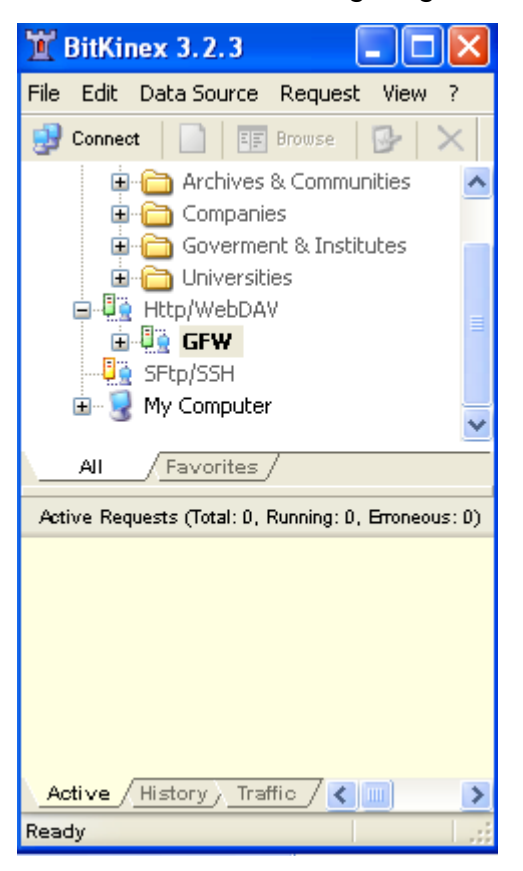

Sie kann mit einem Doppelklick auf den Namen (hier: **GFW)** gestartet werden.

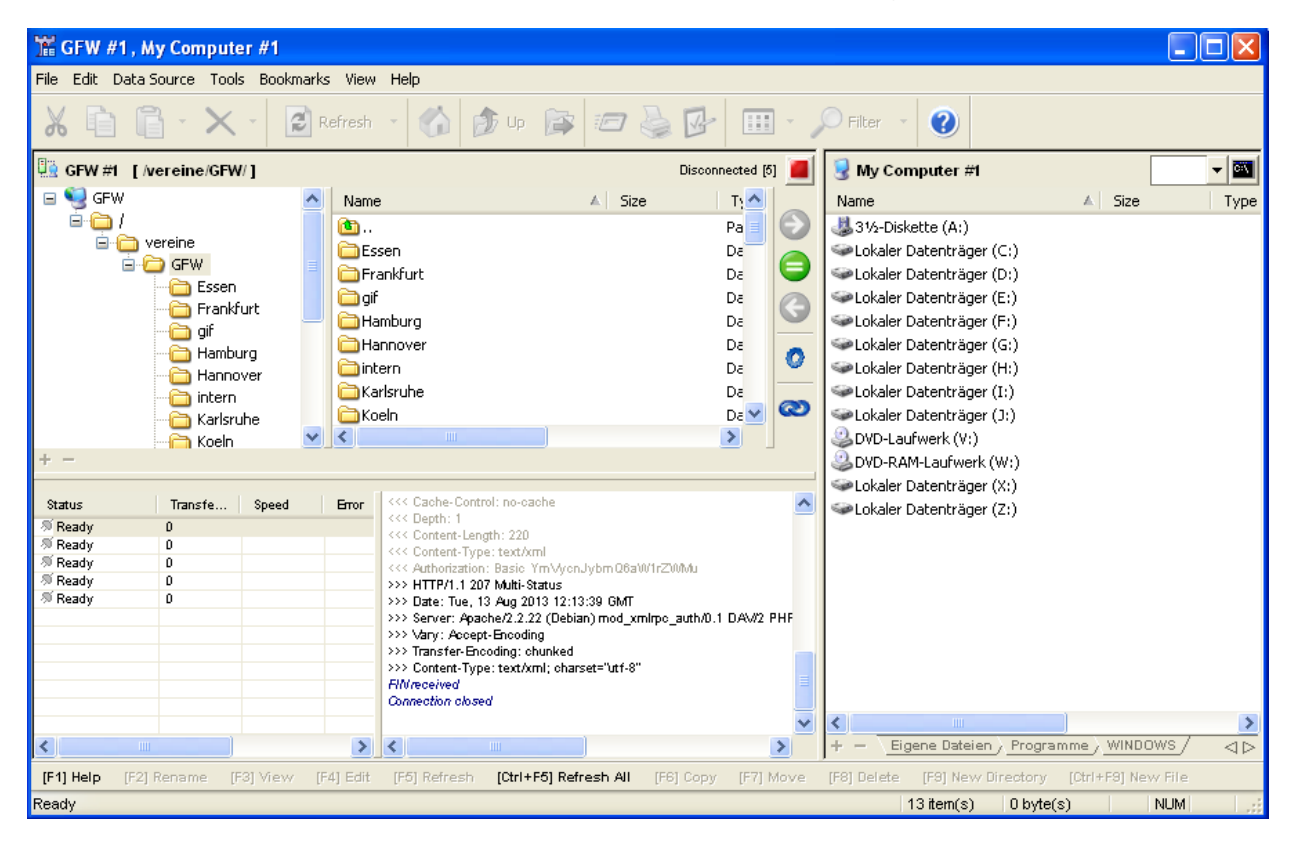

Im linken Fenster erscheint nach einigen Sekunden das Server-Verzeichnis, rechts das Verzeichnis auf dem eigenen Computer.

Um das rechte Fenster beim Start gleich auf das richtige Verzeichnis zu stellen, wechselt man dorthin

und klickt dann auf **Data Source** und anschließend auf **Set as Default Directory**

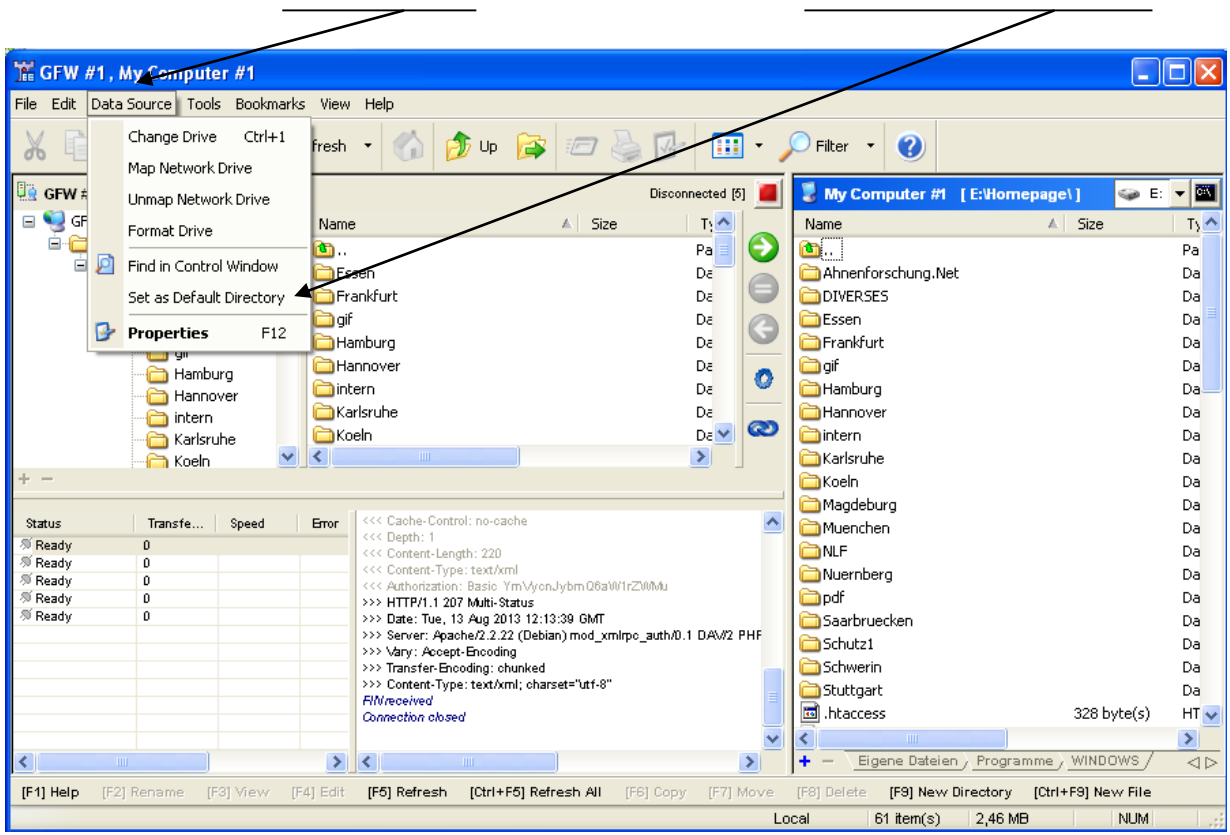

Beim nächsten Start von BitKinex wird rechts sofort das eingestellte Verzeichnis angezeigt.